# **Hi! Let's get started.**

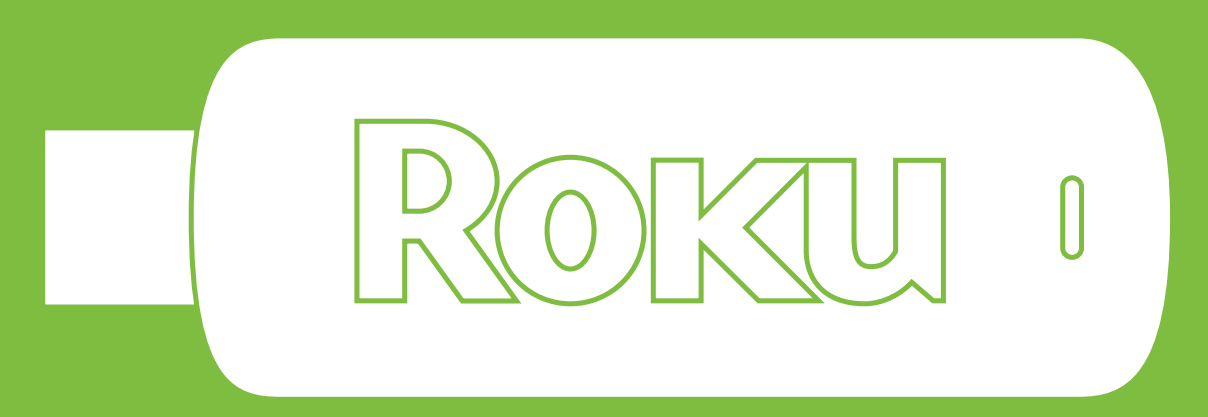

### **Streaming Stick™**

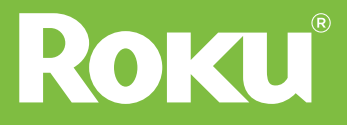

## Know your **Streaming Stick™**

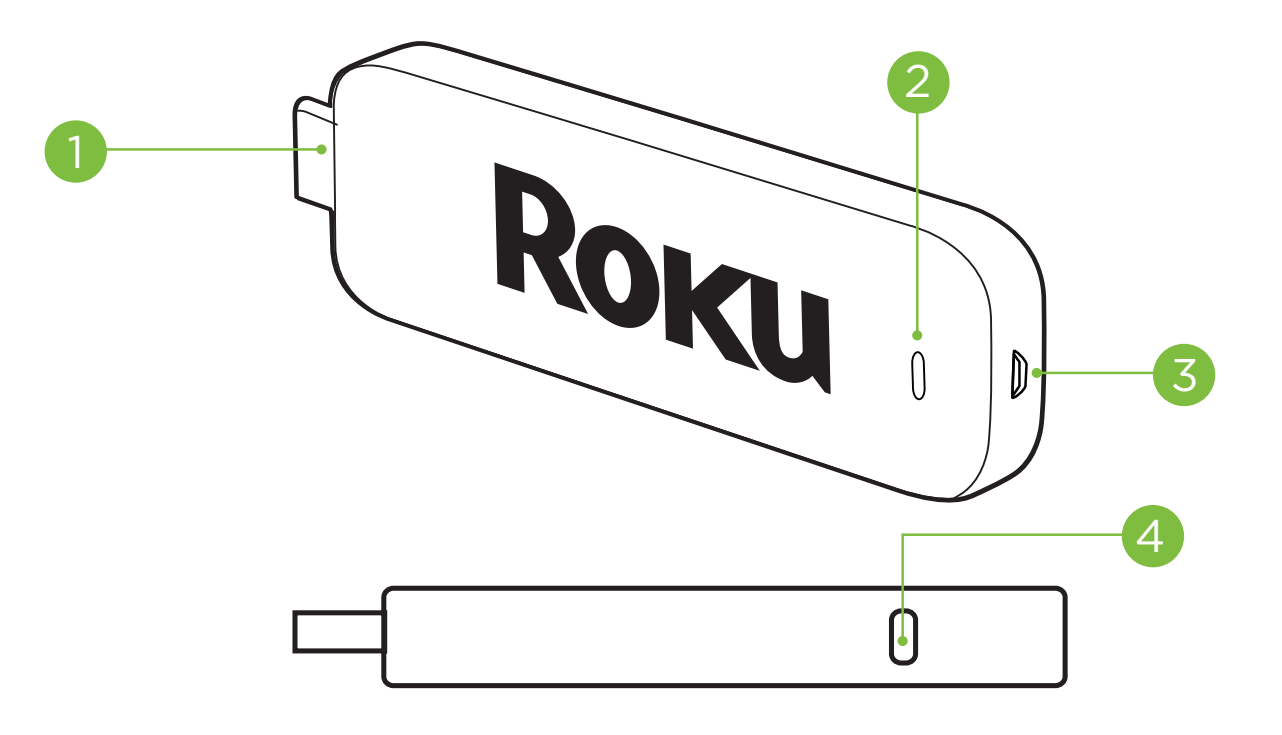

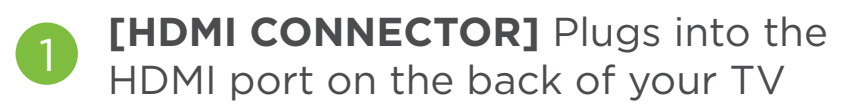

- **[STATUS LIGHT]** Indicates it is on when lit, or activity when flashing 2
- 3

**[POWER INPUT]** Used to power your Roku Streaming Stick

4

**[RESET BUTTON]** Used to reset your Streaming Stick (you probably won't ever have to use this)

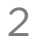

## Know your **Roku® remote**

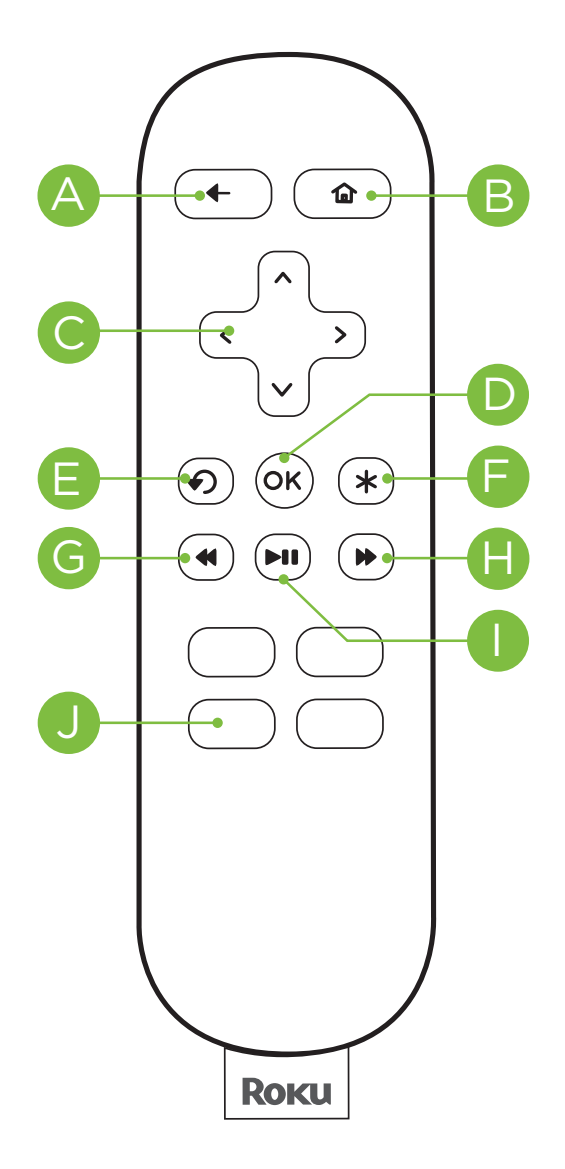

**[BACK]** Return to previous screen A

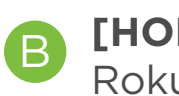

**[HOME]** Return to Roku home screen

**[UP] or [DOWN]** C

Move up or down **[LEFT] or [RIGHT]** Move left or right

- **[OK]** Select an option from a menu D
- **[INSTANT REPLAY]** Replay last 7 seconds of video E
- **[OPTIONS]** View more options F
- **[REV SCAN]** Rewind, scroll left one page at a time G
- **[FWD SCAN]** Fast forward, scroll right one page at a time H
	- **[PLAY/PAUSE]** Start or pause playback

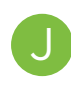

**[CHANNEL SHORTCUT]** Instant access to favorite channels

## Get **Started! Step 1:** Plug it in.

®

Plug the Streaming Stick™ into an HDMI port on your TV.

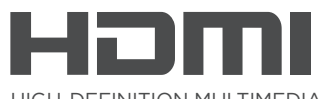

HIGH-DEFINITION MULTIMEDIA INTERFACE

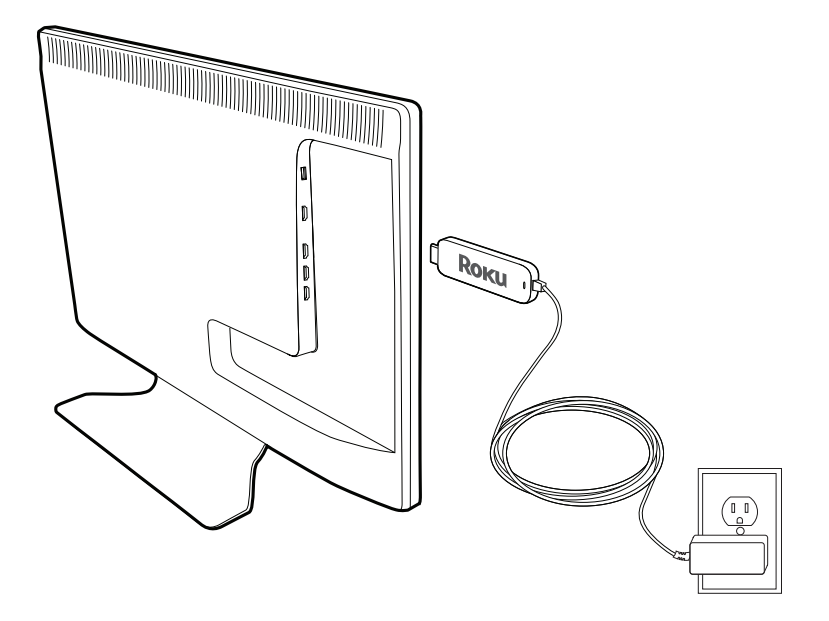

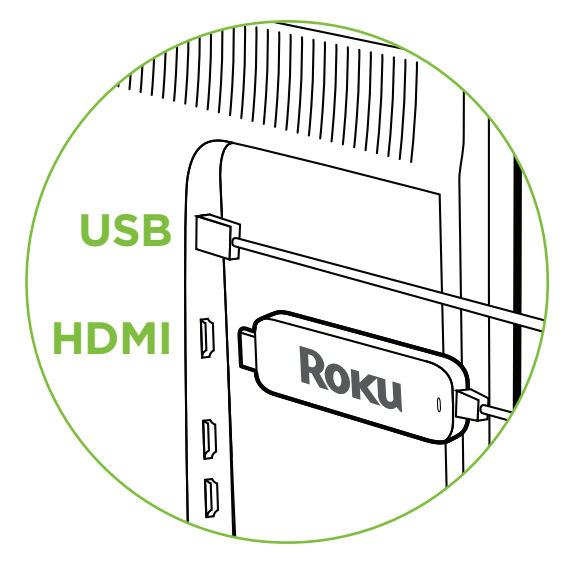

#### **Power your Streaming Stick:**

Connect the micro-USB cable (included) between the Stick and the included power adapter. Plug the power adapter into an A/C power outlet for instant-on connectivity.

**Or:** If your TV has a powered USB port, you can also plug the micro-USB cable directly into the port from the Stick. Note: Some USB ports do not provide sufficient continuous power.

#### **Step 2: Power on your remote.**

#### **Power your Roku® remote by inserting the included batteries:**

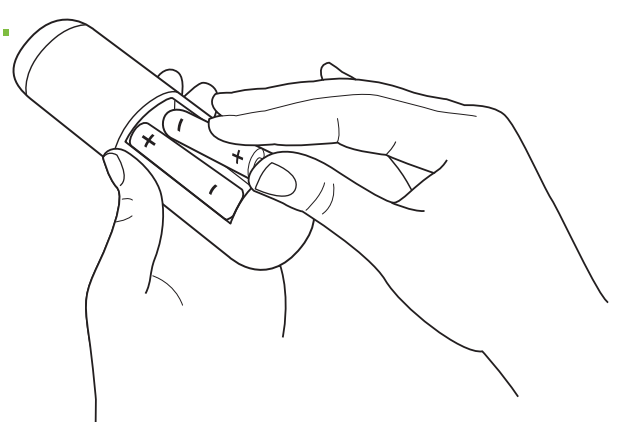

- Locate the battery door on the back of the remote
- Press the battery door latch down to remove the battery door
- Insert each battery negative (-) side first
- Replace the battery door and press gently to secure into place
- Your remote should automatically pair with your Streaming Stick

#### **Now turn on the TV. Look for a Roku logo to fill the screen.**

Blank screen? Make sure your TV input matches the physical connection used to connect your Roku player. Press the Input button (also called Source) on your TV or TV remote to cycle through the various video inputs available until you see a Roku screen.

### **Step 3: Connect to wireless network.**

The Roku Streaming Stick will automatically detect wireless networks in your area. Using your Roku remote:

- Select your network from the list of available networks
- Enter your network password, if you use one. Remember, network passwords are case sensitive

### **Step 4: Connect to Roku® account.**

Continue to follow the on-screen instructions and you'll:

- Get the latest software
- Link the Roku Streaming Stick to your Roku account from your web browser

**Your Roku account** You'll be prompted to create your Roku account online at Roku.com/link. Your Roku player will generate a unique code that links your player to a new or existing account. Roku accounts are free and secure. And while a valid credit card number is required to create your account, rest assured you will only be charged if you authorize purchases of apps from the Roku Channel Store.

### And setup is done...**congratulations!**

## Explore your new **Roku® Streaming Stick™**

Got a smartphone or tablet? With the free Roku app, you can turn your iOS® or Android™ device into a control center for your Roku Streaming Stick.

### Features include:

- Browse, add and launch channels in the Roku Channel Store
- Control your Roku Streaming Stick from your phone or tablet. Includes all the play/ pause, forward/back, instant replay and options buttons
- Play personal videos, photos and music locally stored on your smartphone or tablet with the Play on Roku feature (video applies to iOS and select Android devices only)

Feel free to explore the Roku Channel Store right from the home screen to see all the entertainment Roku has to offer. Or check out www.roku. com/now-playing to add and learn about new channels.

#### **Get the Mobile App**

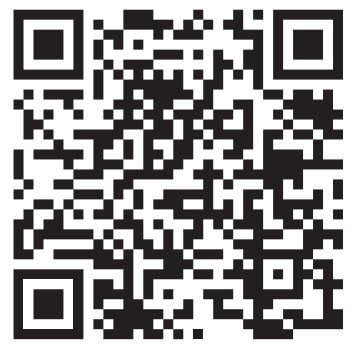

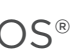

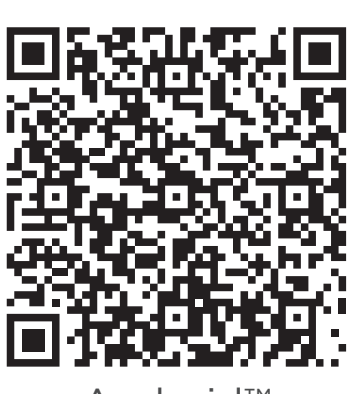

Android

## Need more **help?**

#### **www.roku.com/setup**

Get the most out of your Roku Streaming Stick™. Check out our FAQs, instructional videos and user forums.

Copyright © 2014 by Roku, Inc. All rights reserved. Roku®, Streaming Stick™, and the Roku logo are owned by Roku, Inc. Other brand and product names are the trademarks or registered trademarks of their respective owners.

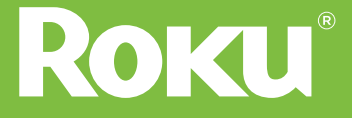